Gedruckt in Thailand 16E TINSG2664BSZ1

**SD-Karte**

ZUSÄTZLICHE INFORMATION:

Wir möchte Sie darauf hinweisen, dass die Zeit für das Speichern von Daten auf die SD-Karte mit der Größe des bereits benutzten Speichers auf der SD Karte zusammenhängt. Messungen haben ergeben, dass das Sichern von Daten auf die SD-Karte durchschnittlich 6 Minuten beträgt,

wenn sich nicht bereits bis zu 3.000 Sicherungen / Verzeichnisse auf der SD-Karte befinden.

Um hier eine maximale zeitliche Begrenzung der Datensicherung sicherzustellen, wurde die Anzahl der zu speichernden Einträge auf 5000 Einträge begrenzt.

Aber auch in diesem Fall kann ein Zeitraum von über 13 Jahren auf der SD-Karte gespeichert werden, selbst bei einer täglichen Datensicherung,

Da auch SD Karten eine spezifizierte Lebensdauer haben, empfehlen wir regelmäßige Datensicherungen von der SD-Karte zu erstellen, um die Verfügbarkeit kritischer Daten auch im Fehlerfall sicherstellen zu können.

> Vielen Dank, dass Sie sich für eine elektronische Registrierkasse Modell XE-A177 von SHARP entschieden haben.

Lesen Sie bitte diese Bedienungsanleitung vor Inbetriebnahme der Registrierkasse aufmerksam durch, damit Sie das System mit allen seinen Funktionen richtig und problemlos bedienen können. Bewahren Sie diese Bedienungsanleitung sorgfältig auf, damit sie im Fall von Bedienungsproblemen jederzeit griffbereit ist.

Weitere Einzelheiten können kostenlos von der folgenden URL heruntergeladen werden: - www.sharp.de

**ELEKTRONISCHE REGISTRIERKASSE**

**SHARP** 

**XE-A177**

**MODELL** 

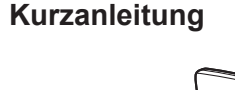

#### **IMPORTANT**

**Auswahl einer Betriebsart** Drücken Sie die Taste **MODE**. Es erscheint der folgende

führen.

#### Die Registrierkasse wird durch Betätigung einer beliebigen Taste wieder eingeschalte

Dieser Modus erlaubt Ihnen, die Daten Ihrer Registrierkasse auf einer SD-Karte zu speichern und von dieser wieder einzuspiele

**EN Drücken Sie ESCENCEL** wenn Sie wieder in den REG Modus wechseln möchten.

**Die folgenden Tasten werden als Steuertasten für die Text-Programmierung benutzt: Insted Taste schaltet zwischen normaler und doppelter Zeichengröße hin und her.** 

- **ENET : Großbuchstaben können mit dieser Taste eingegeben werden.**
- $\overline{\left( \leftarrow \right)}$   $\overline{\left( \leftarrow \right)}$ : Bewegen den Cursor
- **DEL** : Löscht einen Buchstaben oder eine Zahl an der Cursor-Position.
- Lassen Sie beim Abnehmen und Anbringen der Druckwerkabdeckung besondere Vorsicht walten, da das daran angebrachte Bonabrissmesser äußerst scharf ist.
- Stellen Sie die Registrierkasse an einem Ort auf, der keiner direkten Sonneneinstrahlung, ungewöhnlichen Temperaturschwankungen, hoher Luftfeuchtigkeit oder Spritzwasser ausgesetzt ist. Die Aufstellung der Registrierkasse an solchen Plätzen könnte zu einer
- Beschädigung des Gehäuses oder der Elektronik führen. • Die Registrierkasse nie in salzhaltigen Bereichen installieren (z. B.: in Seenähe). Das Installieren der Registrierkasse an solchen Orten könnte zu Bauteilausfall durch Korrosion
- Bedienen Sie die Registrierkasse niemals mit nassen Händen. Es könnte Wasser in das Innere der Registrierkasse gelangen und zu einer Beschädigung der Elektronik führen. • Zur Reinigung der Registrierkasse nur ein trockenes, weiches Tuch verwenden. Niemals Lösungsmittel wie Benzin und/oder Farbverdünner verwenden. Die Verwendung solcher
- Chemikalien führt zu Verfärbungen und beschädigt das Gehäuse. • Die Registrierkasse kann an eine normale Wandsteckdose (offizielle (Nenn-)Spannung) angeschlossen werden. Beim Anschluss anderer Elektrogeräte an den gleichen Stromkreis
- kann es zu Störungen der Registrierkasse kommen.
- Setzen Sie zum Schutz gegen Datenverlust bitte zwei Mignon-Alkalibatterien (LR6) in die Registrierkasse ein, nachdem Sie diese initialisiert haben. Beachten Sie bei der Handhabung der Batterien bitte folgende Punkte: Die unsachgemäße Verwendung von Batterien kann dazu führen, dass diese bersten oder auslaufen, wodurch die Registrierkasse beschädigt werden kann.
- BEI ERSETZEN DER BATTERIEN DURCH EINEN FALSCHEN BATTERIETYP BESTEHT EXPLOSIONSGEFAHR.
- Achten Sie darauf, dass die positiven (+) und negativen (–) Pole der Batterien in die
- richtige Richtung weisen.
- Niemals Batterien unterschiedlichen Typs zusammen verwenden. • Niemals alte und neue Batterien gemeinsam verwenden.
- Lassen Sie verbrauchte Batterien niemals im Batteriefach.
- Entnehmen Sie die Batterien, wenn Sie die Registrierkasse über längere Zeit nicht
- benutzen. • Sollte eine Batterie auslaufen, unverzüglich das Batteriefach reinigen. Achten Sie darauf, dass die Batterieflüssigkeit nicht mit Ihrer Haut in Berührung kommt.
- Verbrauchte Batterien nach den in Ihrem Land geltenden Vorschriften entsorgen. • Zur vollständigen Trennung der Registrierkasse vom Netz den Netzstecker ziehen.
- Vermeiden Sie jeglichen Kontakt zwischen dem Gerät und Gummiprodukten oder Gummiteilen eines Produkts.
- Bei längerem Kontakt zwischen Gummiteilen und dem Gerät kann es passieren, dass sich das Gehäuse, die Druckerabdeckung oder sonstige Teile des Gerätes auflösen.

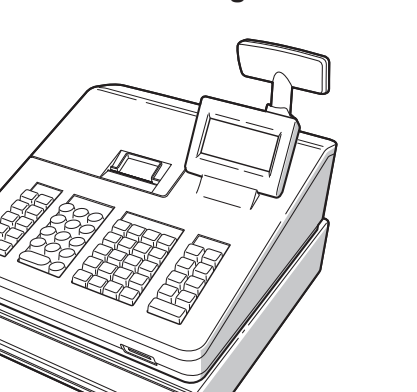

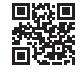

 : Sie können den Großbuchstaben-Modus verriegeln, sobald diese Taste betätigt wird. : Diese Taste schaltet den Texteingabe-Modus, Alphabet (A), Europäische Zeichen (Ä), numerisch (1) und Symbol um  $(*).$ 

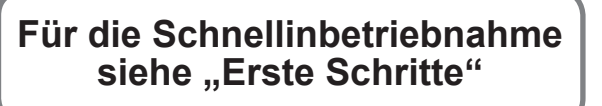

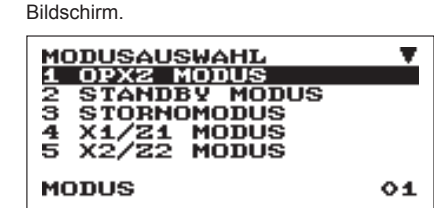

• Um Instabilität beim Öffnen der Schublade zu vermeiden, sollte die Kasse sicher auf ihrer Standfläche befestigt werden.

- Gehen Sie wahlweise wie folgt vor: • Positionieren Sie den Cursor mit + oder + auf dem gewünschten Auswahlpunkt und drücken Sie
- die <sub>TUNS</sub> Taste. • Geben Sie die gewünschte Optionsnummer mit der entsprechenden Nummerntaste ein und drücken
- Sie die TLNS Taste. Folgende Funktionen stehen zur Auswahl:

## **OPXZ MODUS:**

Dieser Modus erlaubt dem Bediener X- und Z-Berichte für seine Umsatzinformationen abzurufen.

# **STANDBY MODUS:**

Dieser Modus schaltet die Registrierkasse ab. Wird dieser Modus ausgewählt, verdunkelt sich das Bedienerdisplay.

**STORNO MODUS:**

Dieser Modus erlaubt die Korrektur nach Abschluss einer Transaktion.

### **X1/Z1 MODUS:**

Dieser Modus wird verwendet, um diverse Tagesumsatzberichte abzurufen (X1/Z1-Berichte) **X2/Z2 MODUS:**

#### Dieser Modus wird verwendet, um diverse Wochen-

und Monatsumsatzberichte abzurufen (X2/Z2- Berichte)

### **PGM MODUS:**

Dieser Modus erlaubt Ihnen die Programmierung von diversen Positionen.

# **SD-KARTEN MODUS:**

#### **Kundenanzeige (ausklappbare Ausführung)**

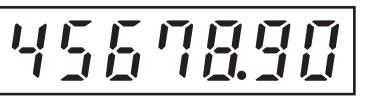

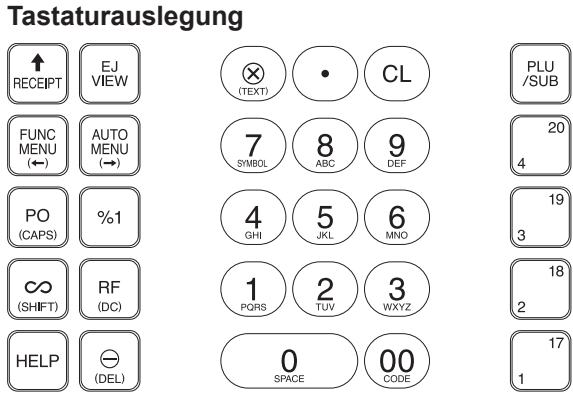

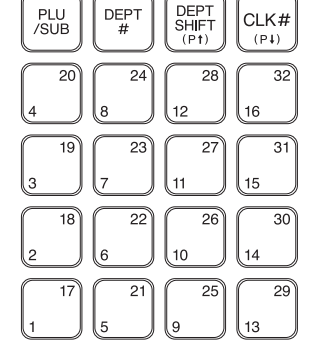

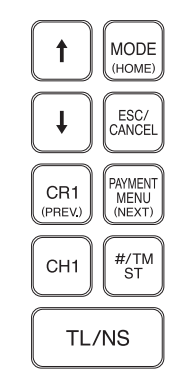

# **Frontansicht**

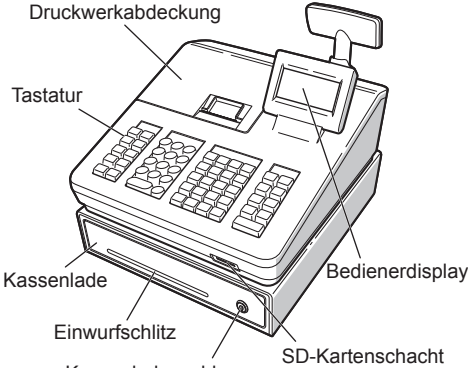

Kassenladenschloss

#### **Rückansicht**

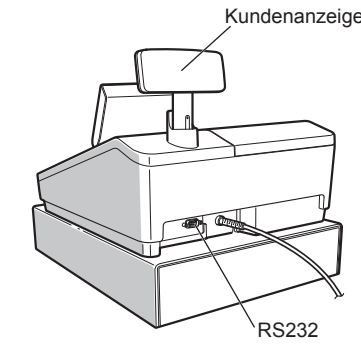

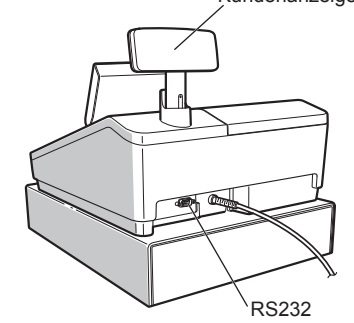

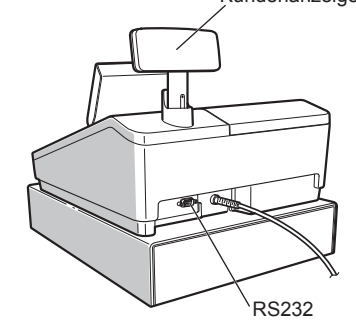

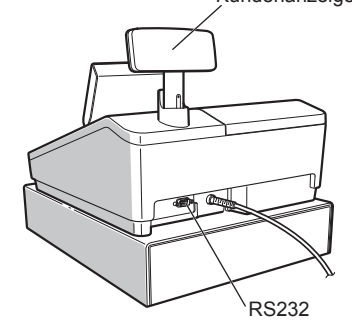

# *Bestandteile und ihre Funktionen*

#### **Vor Anruf beim Kundendienst**

Falls Sie eines der folgenden Probleme antreffen, lesen Sie bitte zuerst weiter, bevor Sie sich an den Kundendienst wenden.

**Displaybeleuchtung schaltet sich nicht ein.** • Wird die elektrische Steckdose mit Strom

- versorgt? • Ist das Netzkabel ausgesteckt oder nur locker mit der Steckdose verbunden?
- Befindet sich das Registrierkasse im Bildschoner Modus?

### **Technische Daten**

**Modell:** XE-A177 **Abmessungen:**  $345(W) \times 390(D) \times 300(H)$  mm **Gewicht:** ca. 8,0 kg **Stromversorgung:** Offizielle (nominale) Netzspannung und -frequenz **Leistungsaufnahme:** Standby: 5,1W (220 bis 230V, 50Hz/60Hz) 5,7W (230 bzw. 240V, 50Hz) Betrieb: 29,9W (220 bis 230V, 50Hz/60Hz) 30,4W (230 bis 240V, 50Hz) **Betriebstemperatur:** 0 bis 40 ºC **Display:** Bedienerdisplay: LCD-Display mit verstellbarem Neigungswinkel 160(W) × 64(H) Punkte Kundendisplay: 7-Segment LED Display **Drucker: Typ:** 1-Stations Thermodrucker

**Druckgeschwindigkeit:** Ca. 12 Zeilen/Sekunden **Druckkapazität:** 30-stellig **Weitere Funktionen:**

• Kassenbon EIN/AUS • Komprimierter Ausdruck für das elektronische

Journal

#### **Das Display ist eingeschalt, aber es sind keinerlei Eingaben möglich.**

- Ist ein Bediener angemeldet? • Befindet sich die Registrierkasse im REG-Modus?
- **Keine Bonausgabe**

• Ist die Bon-Papierrolle richtig eingesetzt? • Gibt es einen Papierstau?

- Wurde die Kassenbonfunktion ausgeschaltet?
- Ist der Thermowalzenarm sicher eingerastet? **Ungewöhnlicher Ausdruck**
- Sind Druckkopf/Sensor/Walze sauber?
- Ist die Papierrolle richtig eingesetzt?

**Logos: Ausdruck graphischer Logos:** Größe: 130 (H) x 360 (B) Pixel Der Schwarzbereich muss weniger als 35% des Gesamtbereichs betragen. **Ausdruck von Logo-Text:** Logotext für Kassenbons (max. 30 Zeichen x 6 Zeilen) **Papierrolle:** Breite 57,5±0,5 mm Max. Durchm.:80 mm Qualität: Hohe Qualität (Stärke 0,06 bis 0,08 mm)

**Kassenlade:** 3 Fächer für Banknoten und 7 Fächer für Münzgeld **Im Lieferumfang enthalten:** Kurzanleitung: 1 copy 1 Kopie Papierrolle: 1 Rolle Kassenladen-Schlüssel: 2

Batterie-Warnschild: 1

**SHARP** 

**SHARP ELECTRONICS (Europe) Ltd.**

4 Furzeground Way, Stockley Park Uxbridge, UB11 1 EZ, United Kingdom

**SHARP CORPORATION** 

**Geräuschpegel LpA: 60,7 dB(A-gewichtet) Messung nach EN ISO 7779:2001 [Maximaler Wert bei Aufspringen der Kassenlade, LpAI: 80,4 dB(A-gewichtet)]**

Zur Gewährleistung der elektromagnetischen Verträglichkeit (EMV-Vorschriften) müssen bei diesem Gerät geschirmte Schnittstellenkabel verwendet werden.

#### **VORSICHT:**

• Die Netzsteckdose muß nahe dem Gerät angebracht und leicht zugänglich sein. • Zur vollständigen elektrischen Trennung vom Netz den Netzstecker ziehen.

#### **WARNUNG:**

Dies ist ein Produkt der Klasse A. Dieses Produkt kann im Wohnbereich Funkstörungen verursachen. In diesem Fall kann vom Benutzer verlangt werden, entsprechende Maßnahmen zu ergreifen.

#### **Hotline Nummern**

Die Kontaktdaten finden Sie unter folgender Internet-Adresse. - www.sharp.de

#### **Grundlegende Registrierungen**

Das folgende Beispiel beschreibt den

Registriervorgang bei einem Barverkauf. Einzelheiten können kostenlos von der folgenden URL heruntergeladen werden.

- **1. Geben Sie die Bedienernummer ein, und drücken Sie** L **Taste**
- Standardmäßig ist der Bediener 1 angemeldet. **2. Geben Sie den Einzelpreis ein, und drücken Sie die entsprechende Warengruppen-Taste. Für Einzelheiten siehe untenstehenden Punkt.**
- **3. Wiederholen Sie Schritt 2 für alle entsprechenden Warengruppen.**
- **4. Drücken Sie nach Abschluss der Warengruppeneingabe die <br>**  $\overline{r}$  **Taste. Es wird der geschuldete Gesamtbetrag angezeigt. 5. Nehmen Sie das Zahlgeld vom Kunden**
- **entgegen und geben Sie den Betrag über die Nummerntasten ein. 6. Drücken Sie <b>TLAS** Taste. Der auszugebende
- **Wechselgeldbetrag wird angezeigt und die Kassenlade geöffnet. 7. Kassenlade schließen.**
- A) Warengruppen 1 bis 16: geben Sie den Einzelpreis ein, und drücken Sie die Warengruppen-Taste. Falls Sie einen eingestellten Einzelpreis verwenden, nur die Warengruppen-Taste drücken.
- B) Warengruppen 17 bis 32: geben Sie den Einzelpreis ein, drücken Sie die DEFISHFI Taste und dann die Warengruppen-Taste.
- Falls Sie einen eingestellten Einzelpreis verwenden, drücken Sie die **DET SHET** Taste und dann die Warengruppen-Taste. Bei Verwendung eines eingestellten Einzelpreise

 $\frac{1}{\sqrt{1-\frac{1}{1-\frac{1}{1-\$ 

DEPT SHIFT

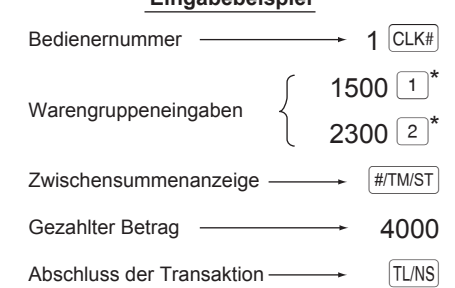

 $*$   $\boxed{1}$   $\boxed{2}$  : bezeichnen Warengruppen-Tasten

**Eingabebeispiel**

# *Eingaben*

# **Eingabe in Warengruppen**

WG-Nummer  $\longrightarrow$  DEPT#  $\leftarrow$  Einzelpreis (max. 8-stellig)  $\stackrel{\blacklozenge}{\longrightarrow}$  TL/NS (falls nur die Eingabe eines eingestellten Einzelpreises erlaubt ist) (1 bis 99)

**Korrektur einer eingegebenen Zahl** Um eine falsch eingegebene Zahl zu korrigieren, drücken Sie unmittelbar nach der Eingabe die a

Die Registrierkasse stellt 99 Warengruppen zur Verfügung. Bei der Warengruppen-Eingabe werden Gruppenattribute, wie der Mehrwertsteuersatz zugeordnet.

> Position, und drücken Sie die ~ Taste. **Zwischensummenstorno**

**2. Nun die auf dem Kassenbon ausgedruckten Falschregistrierungen wiederhole** 

- C) Warengruppe 33 und höher: Geben Sie die Warengruppennummer mit den Nummerntasten ein und drücken Sie die DEPT# Taste; geben Sie dann den Einzelpreis ein, und drücken Sie TUNS Taste. Falls Sie einen eingestellten Einzelpreis verwenden, geben Sie die Warengruppennummer ein und drücken Sie
	-
- **Einstellung des Modus-Passworts 1. Wählen Sie mit der** F **Taste bzw.** I **Taste den Modus für den Sie ein Passwort vergeben**
- **möchten. 2. Geben Sie das Passwort als 4-stellige Zahl über die Nummerntasten ein.**
- $3.$  Drücken Sie **TLARS** Taste, um das Modus-**Passwort zu übernehmen.**
- Sollen keine Passworte eingestellt werden, die FLMS Taste drücken.
- **Einstellung des Manager-Passworts**
- **1. Geben Sie das Passwort als 4-stellige Zahl über die Nummerntasten ein.**
- 2. Drücken Sie **TLMS** Taste, um das Manager-Passwort zu übernehm
- Sollen kein Manager-Passwort eingestellt werden, die FLNS Taste drücken

Bei Verwendung eines eingestellten Einzelpreises

# **Korrekturen**

Taste.

**Korrektur der letzten Registrierung** Bei Falscheingabe von Warengruppen, Artikeln, Prozenten (<sub>841</sub>) und Abschlägen (<sup>1</sup>) kann diese durch sofortiges Drücken der <sup>om</sup> Taste korrigiert werden. **Korrektur früherer Registrierungen** Falls Sie während der Transaktion Falscheingaben feststellen, bevor die Transaktion abgeschlossen ist können Sie diese mit der **TUNS** Taste korrigieren. Positionieren Sie den Cursor auf die zu stornierenden

Sie können eine vollständige Transaktion stornieren. Sobald Sie die Zwischensummenstornierung ausgeführt haben, wird die Transaktion abgebrochen, und die Registrierkasse gibt einen Kassenbon aus. Drücken Sie sofort nach **#TIMIST** Taste die <sup>@</sup> Taste. Drücken Sie die **#TMST** Taste T nochmals. **Korrektur nach Abschluss einer Transaktion und erfolgter Bonausgabe**

- **1. Die Anzeige "DATUM/UHRZEIT erscheint. 2. Geben Sie das Datum in Form als 6-stellige Zahl ein.**
- **Beispiel: geben Sie 050115 für den 5. Januar 2015 ein. 3. Drücken Sie die** I **Taste, um die Uhrzeit zu übernehmen.**
- **4. Geben Sie die Uhrzeit als 4-stellige Zahl ein. Beispiel: geben Sie 1430 für 14.30 Uhr ein. 5.** Drücken Sie **TLNS** Taste, um das Datum und die
- **Uhrzeit zu übernehmen.**
- **Einstellen des Mehrwertsteuersatzes 1. Wählen Sie die entsprechende MwSt-Nummer 1, 2,**
- **3 oder 4, um den Mehrwertsteuersatz einzustellen. 2. Geben Sie den Mehrwertsteuersatz als 7-stellige Zahl ein (führende Nullen können ausgelassen werden). Beispiel: 7 für Mehrwertsteuersatz 7%. und MWST 1 (MwSt-Nummer 1).**
- **3. Drücken Sie die** I **Taste, um zu der MwSt-Nummer 2 zu gelangen, um einen eventuell erforderlichen zweiten Mehrwertsteuersatz einzustellen. 4. Drücken Sie <b>TUNS** Taste, um den
- **Mehrwertsteuersatz (oder Mehrwertsteuersätze)**
- **zu übernehmen.** Für Einzelheiten siehe die DETAILLIERTE
- BEDIENUNGSANLEITUNG.

Korrektur falscher Registrierungen, die nicht durch einen direkten, indirekten oder Zwischensummenstorno behoben werden können Mussen nach Abschluss der Transaktion gefundene oder nicht durch sofortigen-, indirekten oder Zwischensummen-Storno korrigierbare Falschregistrierungen, storniert werden, befolgen Sie

in diesen Fall folgende Schritte: **1. Option "STORNO MODUS" im Moduswahlfenster wählen.**

Durch die HILFE-Funktion erhalten Sie die Vorgehensweise zur Zuordnung einer anderen MwSt-Nummer zu einer anderen Warengruppe. Betätigen Sie hierzu auf der Tastatur zuerst die Nummerntaste 7 und dann die HELP Taste.

#### **Einstellung des Bonlogos**

- **1. Soll der voreingestellte Logotext geändert werden, löschen Sie zunächst für jede Zeile den voreingestellten Text, indem Sie die** D
- **Taste betätigen. Geben Sie danach den Text, der auf dem Kassenbon ausgedruckt werden soll, mit den**
- **Buchstabentasten ein. 2. Drücken Sie** A**, um das Kassenbon-Logo zu übernehmen.**
- Falls der Thermodruckwalzenarm nicht<br>sicher verriegelt ist, erfolgt ein fehlerhafter<br>Ausdruck Öffnen Sie in diesem Falle den Ausdruck. Öffnen Sie in diesem Falle den Arm, und schließen Sie diesen wieder wie oben gezeigt.
- **6. Reißen Sie das überschüssige Papier ab, und bringen Sie die Druckwerkabdeckung wieder an.**

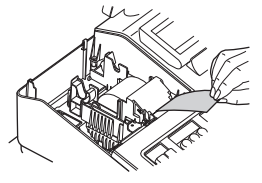

#### **Texteingabemethode**

Die Textprogrammierung kann auf zwei Arten

Falls das Ende des Papierstreifens<br>
nicht austritt, nehmen Sie die<br>
Druckwerkabdeckung ab und führe Druckwerkabdeckung ab, und führen Sie das Ende des Papierstreifens zwischen der Bonabreissschiene und der Papierführung der Druckwerkabdeckung durch; schließen Sie danach erneut die Druckwerkabdeckung.

erfolgen: mit den Buchstabentasten auf der Tastatur oder durch Eingabe von Buchstabencodes mit den Nummertasten auf der Tastatur. Buchstaben können durch die Zeichen auf den Nummerntasten eingegeben werden. Für das Layout beziehen Sie sich bitte auf die Tastaturbelegung für die Kassenmodelle.

In folgenden Beispielfällen befindet sich Ihre Registrierkasse in einem Fehlerzustand; dabei ertönt ein Warnton und eine entsprechende Fehlermeldung erscheint auf dem Bedienerdisplay. Die Fehlermeldung mit der @ Taste löschen. Beheben Sie das Problem, indem Sie entsprechende Maßnahmen ergreifen.

die DEPT# Taste.

Beispiele: Zur Eingabe von "A" drücken Sie Taste 8. Zur Eingabe von "B" drücken Sie zweimal die Taste 8. Einzelheiten können kostenlos von der<br>folgenden URL heruntergeladen werden.<br>Durch die HILEE Eunktien erhalten Sie • Durch die HILFE-Funktion erhalten Sie die Vorgehensweise zur Einstellung des

Bei Eingabe einer mehr als 32-stelligen Nummer (Überschreitung der Eingabegrenze): Löschen Sie die die Eingabe, und geben Sie eine korrekte Nummer ein.

Bonlogos. Betätigen Sie hierzu auf der Tastatur zuerst die Nummerntaste 13 und

### **Initialisierung der Registrierkasse**

Damit Ihre Registrierkasse richtig arbeiten kann, müssen Sie diese vor der ersten Benutzung

initialisieren. Gehen Sie hierzu wie folgt vor

#### **1. Packen Sie die Registerkasse aus.**

Bei schwacher Batteriespannung zeigt die Registrierkasse die Warnmeldung "BATTERIE SCHWACH" an. Bei erschöpften oder fehlenden Batterien zeigt die Registrierkasse die Warnmeldung "KEINE BATTERIEN" an.

**2. Stecken Sie den Netzstecker in die Netzsteckdose. WICHTIG:** Dieser Initialisierungsvorgang muss ohne eingesetzte Batterie durchgeführt werden.

Batterien niemals in die Registrierkasse einsetzen, bevor diese nicht initialisiert wurde. Nach erfolgter Initialisierung der Registrierkasse, setzen Sie dann zwei neue Mignon-Alkalibatterien LR6 (Größe "AA") in die Registerkasse ein. Andernfalls kommt es zu einer Verzerrung des Speicherinhalts und Fehlfunktionen der Registerkasse.

> Die unsachgemäße Verwendung von<br>Batterien kann dazu führen, dass diese bersten oder auslaufen, wodurch das Innere der Registrierkasse beschädigt werden kann. Bitte beachten Sie folgende

#### **Sprachauswahl**

- **1. Nach erfolgtem Einschalten des Stroms**
- erscheint die Anzeige zur "Sprachauswahl". **2. Drücken Sie die Nummerntaste 2 zur Auswahl**
- **der deutschen Sprache.** Nach Auswahl der Sprache erfolgt jetzt eine
- entsprechende Initialisierung. Als nächstes werden Sie nun Bedienerdisplay durch

#### folgende Einstellungen geführt: **Datum und Uhrzeit einstellen**

#### **Berechnung des Mehrwertsteuersatzes** Die Mehrwertsteuer ist in dem eingegebenen Preis enthalten, und wird bei der Zahlung nach dem eingestellten Mehrwertsteuersatz berechnet. Standardmäßig ist allen verfügbaren Warengruppen die MWSt 1 (MwSt-Nummer 1) zugeordnet.

# *Erste Schritte*

#### **Batterien einsetzen**

- In der Druckwerkabdeckung sitzt die Papier-Abreisskante. Achten Sie darauf, den Druckerkopf sofort nach dem Ausdruckvorgang nicht zu berühren, da
- dieser noch immer heiß sein kann. **1. Nehmen Sie Druckwerkabdeckung ab.**
- **2. Heben Sie den Druckwalzenarm an.**
- **3. Papierstau beheben. Druckwerk auf**
- **verbleibende Papierfetzen überprüfen und diese ggf. entfernen. 4. Papierrolle wieder ordnungsgemäß wie**
- **unter "Papierrolle einsetzen" beschrieben einsetzen.**
- 
- 

Um einem Verlust der Daten und der programmierten Einstellungen zu vermeiden, falls die Registrierkasse versehentlich vom Netz getrennt wird oder es zu einem Stromausfall kommt, müssen Batterien eingesetzt werden. Bitte setzen Sie zwei LR6- Batterien (Größe "AA") ein, bevor Sie die Registrierkasse programmieren und benutzen.

> H • Um Einbrüchen vorzubeugen, sollte die Kassenlade vor Feierabend geleert und anschließend offen gelassen werden. • Der Münzgeldeinsatz kann herausgenommen werden.. Auch die Trennstege zwischen den Münzfächern sind herausnehmbar.

**1. Nehmen Sie Druckwerkabdeckung ab.**

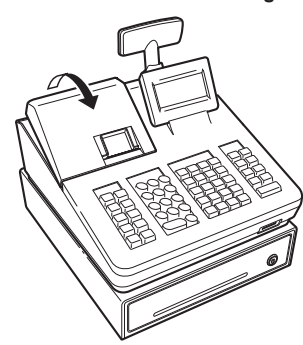

- **2. Öffnen Sie den Batteriefachdeckel hinter der Papierrollenaufnahme.**
- **3. Setzen Sie zwei neue LR6-Batterien (Größe**

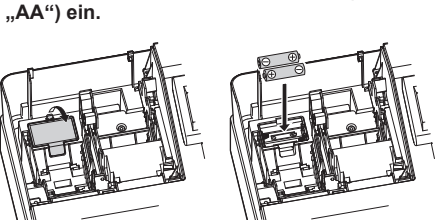

**4. Schließen Sie die Batteriefachabdeckung. 5. Bringen Sie die Druckwerkabdeckung wieder an.**

#### **Einsetzen einer Papierrolle**

Einzelregistrierungen Wiederholungsregistrierungen Multiplikationsregistrierungen Gebinderegistrierungen Registrierung von Einzelposten-Barverkäufen (SICS)

Setzen Sie auch dann eine Papierrolle ein, wenn Sie die Registrierkasse so programmieren, dass im REG Modus kein Kassenbonausdruck erfolgt. **1. Nehmen Sie Druckwerkabdeckung ab. 2. Heben Sie den Druckwalzenarm an.**

Druckwalzenar

#### **3. Setzen Sie die Papierrolle richtig in die Papierrollenaufnahme ein.**

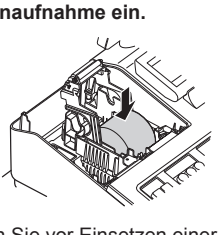

Reißen Sie vor Einsetzen einer neuen<br>Papierrolle in die Papierrollenaufnahme den<br>Presidenten Abschnitt ab und stellen Sie siehe verklebten Abschnitt ab und stellen Sie sicher, dass das abgerissene Papierende gerade ist. ( $\circled{2}$ "/Zum Drucker (10"/Zum Drucke

Ausdruck unterdrückt. Ändern Sie diese standardmäßige Einstellung, wenn der Ausdruck nicht unterdrückt werden soll. Einzelheiten können kostenlos von der folgenden URL heruntergeladen werden. • "X" steht in den Berichten symbolisch für "Abfrage", "Z" für die Nullstellung

- • Bei der Abfrage von X/Z-Berichten öffnet sich die Kassenlade nicht.
- • Bei fortlaufendem Ausdruck kann es zu Unterbrechungen von einigen Sekunden kommen. Der Ausdruck wird danach wiederaufgenommen

- **2. Wählen Sie "4 X1/Z1 MODUS" oder "5 X2/Z2 MODUS" mit der** I **Taste aus und drücken Sie die <b>TLAS** Taste.
- 3. Wählen Sie "2 ABRUF" im X1/Z1 Menüfenste **bzw. "1 ABRUF" im X2/Z2 Menüfenster und drücken Sie in beiden Fällen die <b>TLMS** Taste, um **die entsprechende Berichtsliste anzuzeigen.**
- **4. Wählen Sie den entsprechenden Bericht. 5. Drücken Sie die FLAS Taste.**
- **[Abrufen eines Z1- oder Z2-Berichts:]**
- **1. Betätigen Sie die** j **Taste.**
- **2. Wählen Sie "4 X1/Z1 MODUS" oder "5 X2/Z2 MODUS" mit der** I **Taste aus und drücken Sie die** *TLNS* Taste.
- **3. Wählen Sie "3 NULLSTELLUNG" im X1/Z1 Menüfenster bzw. "2 NULLSTELLUNG" im X2/ Z2 Menüfenster und drücken Sie in beiden Fällen die <b>TAS** Taste, um die entsprechende **Berichtsliste anzuzeigen.**
- **4. Wählen Sie den entsprechenden Bericht. 5. Drücken Sie die FLAS Taste.**
- **entlang der Papierführungen durch, wie in der Abbildung dargestellt.**
- **5. Halten Sie das Papier angedrückt, und schließen Sie langsam den Thermodruckwalzenarm.**

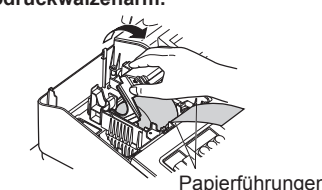

**4. Führen Sie das Ende des Papierstreifens**  Richtig Falsch

- Im X1/Z1-Modus können Flash-Berichte (Anzeige auf dem Bedienerdisplay) für Warengruppen-Umsätze, Bargeldbestand (CID) und den Gesamtumsatz zum Zeitpunkt des Flash-Berichtes abgefragt werden. **1. Betätigen Sie die** j **Taste.**
- **2.** Wählen Sie mit der <sup>1</sup>-Taste "4 X1/Z1-MODE" **aus und drücken Sie dann die <b>TLAR**S-Taste. **3. Wählen Sie "1 FLASH MODUS" im X1/Z1**
- **Menüfenster und drücken Sie die FLARS Taste, um die Berichtsliste anzuzeigen. 4. Wählen Sie "WARENGRUPPEN" für einen Flash-Bericht der Warengruppen-Umsätze,**
- **"BAR LADE" für einen Flash-Bericht des**  Kassenbestands oder "UMSATZ GESAMT" **für die Abfrage des Gesamtumsatzes über die**  °**-Taste.**
- $5.$  **Drücken Sie die <b>TLNS**-Taste.

**7. Drücken Sie** r**, damit der Papierstreifen an der Druckwerkabdeckung austritt und sauberes Papier erscheint.**

#### **Eingabe von Artikeln (PLUs) (Preisabruf)**

Die Artikel (PLU)-Funktion erlaubt schnelle Artikelregistrierungen durch Eingabe des Artikelcodes. **Eingabe des Artikelcodes**

Geben Sie den Artikelcode mit den Nummerntasten ein und drücken Sie die FLUSUB Taste. Beispiel: Geben Sie für den "ARTIKEL 00010" die Zahl "10" ein und drücken Sie die Flusus Taste.

#### **Fehlermeldungen**

- Bei falscher Tastenbedienung:
- Löschen Sie den Fehler, und versuchen Sie eine neue Eingabe. - Bei Eingabe eines Betrags, der eine programmierbare Betragseingabegrenze überschreitet. Prüfen Sie, ob der eingegebene Betrag richtig ist. Ist dieser richtig, kann er im MGR Modus bearbeitet werden. Wenden Sie sich an den Manager.
- Wenn eine Zwischensumme einschließlich Mehrwertsteuer mehr als 8 Ziffern beträgt. Löschen Sie die Fehlermeldung mit der @ Taste und drücken Sie eine Zahlungsmitteltaste, um die Transaktion abzuschließen.

**Abkürzungen und Fachausdrücke in der nachfolgenden Anleitung**

**Warengruppe:** Die einfachste Art zur Warenklassifikation. Eine Postenregistrierung wird über eine Warengruppe erfasst. **Artikel (PLU):** Automatischer Preisabruf: Eine detaillierte Art zur Warenklassifizierung. Artikel (PLU) Einzelpreisabruf durch

dann die HELP Taste.

Eingabe eines entsprechenden Artikelcodes.

**Wartung**

#### **Batterien**

Sind keine Batterien vorhanden, umgehend zwei neue LR6-Batterien (Größe "AA") einsetzen. Sind bereits Batterien eingesetzt, diese sobald wie möglich gegen neue austauschen. Wird das Netzkabel bei verbrauchten oder fehlenden Batterien abgezogen oder fällt der Strom aus, werden alle programmierten Einstellungen auf die Standardwerte zurückgesetzt, und alle

gespeicherten Daten werden gelöscht.

- Vorsichtsmaßnahmen: • Achten Sie darauf, dass die positiven
- (+) und negativen (–) Pole der Batterien richtig ausgerichtet sind. • Niemals Batterien unterschiedlichen Typs
- zusammen verwenden. • Niemals alte und neue Batterien
- gemeinsam verwenden.
- • Lassen Sie verbrauchte Batterien niemals im Batteriefach. • Entnehmen Sie die Batterien, wenn Sie
- die Registrierkasse über längere Zeit nicht benutzen wollen. • Sollte eine Batterie auslaufen,
- unverzüglich das Batteriefach
- reinigen. Achten Sie darauf, dass die Batterieflüssigkeit nicht mit Ihrer Haut in Berührung kommt.
- Bei Verwendung falscher Batterien besteht Explosionsgefahr. • Verbrauchte Batterien nach den in Ihrem
- Land geltenden Vorschriften entsorgen.

# *Austausch*

**1. Vergewissern Sie sich, dass der REG Modus angewählt ist. 2. Nehmen Sie Druckwerkabdeckung ab**

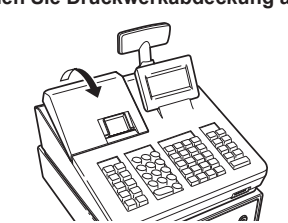

# **Abruf und Nullstellung von Umsätzen**

## **Liste aller verfügbaren Berichte**

• Verwenden Sie die Abruffunktion (X), wenn Sie die Umsatzinformationen seit der letzten Nullstellung abrufen möchten. Dieser Abruf kann beliebig oft wiederholt werden. Der Speicher der Registrierkasse wird dadurch nicht betroffen. • Verwenden Sie die Nullstellungsfunktion (Z), wenn Sie den Speicher der Registrierkasse zurücksetzen müssen. Durch die Nullstellung werden sämtliche Umsätze ausgedruckt und der gesamte Speicher gelöscht (außer GT1 bis GT3, Nullstellungszähler und laufende Nummer). • Die X1- und Z1-Berichte beinhalten

Tagesumsatzinformationen. Diese Berichte können im X1/Z1-Modus abgerufen

# • Der X2- und Z2-Bericht beinhaltet periodische

werden

**Reihenfo** Artikelbe für zugeo Warengru

Stundenu

(monatliche) Umsatzinformationen. Dieser Bericht kann im X2/Z2-Modus abgerufen werden. • Im OP X/Z-Modus kann ein Bediener seinen oder

ihren Tagesumsatzbericht abrufen. • Drücken Sie **ESCICANCEL**, wenn Sie den Berichtausdruck stoppen möchten.

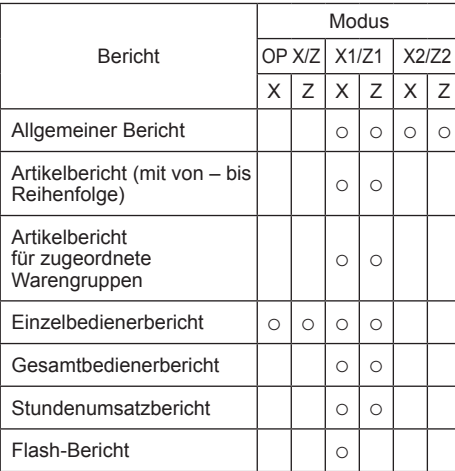

# HER • Ist sowohl die Verkaufsmenge als<br>
auch der Verkaufsbetrag Null, wird der

**3. Öffnen Sie den Batteriefachdeckel, und entfernen Sie die alten Batterien.**

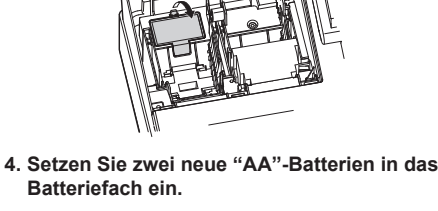

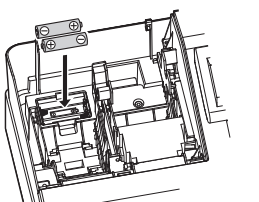

**5. Schließen Sie die Batteriefachabdeckung. 6. Bringen Sie die Druckwerkabdeckung wieder** 

# **an.**

**Papierrollen**

Erscheint an den Rändern des Papierstreifens eine

farbige Markierung, muss in Kürze die Papierrolle ausgetauscht werden. Verwenden Sie Papier mit einer Breite von 57,5 ± 0.5 mm. Stellen Sie sicher, dass Sie nur von SHARP bezeichnete Papierrollen verwenden, um Papierstaus zu vermeiden.

# *Austausch*

- **1. Vergewissern Sie sich, dass der Modus REG angewählt ist.**
- **2. Nehmen Sie Druckwerkabdeckung ab.**
- **3. Heben Sie den Druckwalzenarm.**
- **4. Entfernen Sie die verbleibende Papierrolle. 5. Setzen Sie eine neue Papierrolle wie unter**
- **"Papierrolle einsetzen" beschrieben ein.**

# **Papierstaus beheben**

## **Handhabung der Kassenlade**

#### **Kassenlade abschließen**

Machen Sie es sich zur Gewohnheit, die Kassenlade abzuschließen, wenn Sie die Registerkasse über einen längeren Zeitraum nicht benutzen.

**Abschließen:** Stecken Sie den Schlüssel in das Kassenladenschloss und drehen Sie ihn um 90° nach links.

**Aufschließen:** Stecken Sie den Schlüssel in das Kassenladenschloss und drehen Sie ihn um 90° nach rechts.

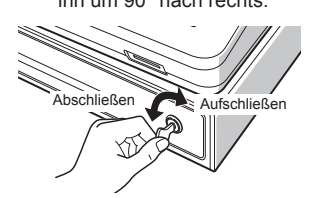

#### **Kassenlade entfernen**

Um die Schublade zu entfernen, den Hebel vollständig herausziehen, in dieser Position festhalten, die Schublade leicht anheben und herausnehmen.

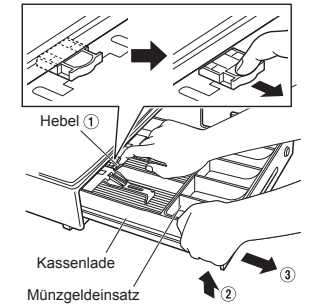

## **Hauptfunktionsübersicht**

Die Registrierkasse verfügt über folgende Hauptfunktionen. Einzelheiten können kostenlos von der folgenden URL heruntergeladen werden.

#### **Registrierungen**

**Artikel-Eingaben**

Artikelnummer-Eingabetasten

**Anzeige von Zwischensummen** Zwischensummen

**Transaktionsabschluss** Barzahlungen Scheckzahlungen Kreditkartenzahlungen

**Berechung der Mehrwertsteuer** Mehrwertsteuer-System Mehrwertsteuer-Aufschlagssystem

# **Zusatzregistrierungen**

Retouren Prozentuale Nachlässe Betragsmäßige Nachlässe Nicht-addierende Nummerneingabe

#### **Zahlungshandhabung**

Fremdwährungsumtausch Einzahlungsregistrierung Auszahlungsregistrierung Kein Verkauf (Geldwechsel) Scheckeinlösung

#### **X1/Z1- oder X2/Z2-Berichte abrufen [Abrufen eines X1- oder X2-Berichts:]**

**1. Betätigen Sie die** j **Taste.**

### **Flash-Bericht**

**Korrekturen**

Korrektur der letzten Registrierung (Sofortstorno) Korrektur der vorletzten bzw. früheren Registrierung (indirekter Storno) Zwischensummenstorno Korrektur nach Abschluss einer Transaktion

#### **Besondere Druckfunktionen**

Bonkopie Tischrechnung (Rechnungsdruck)

#### **Manager-Modus** Manager-Anmeldung Überschreiben von Restriktionen

**Sonstige Funktionen** SD-Kartenmodus Elektronisches Journal Elektronische Journaldaten Ansichtsfunktion

#### **Berichte**

Allgemeiner Bericht (Warengruppenbericht + Transaktionsbericht) Artikelbericht Stundenumsatzbericht Bedienerbericht (Einzelbediener/ Gesamtbediener) Elektronisches Journal (mit Filterfunktion) Flash-Berichte Euro-Umrechnung

**Kassenlade manuell Öffnen** Bei einem Stromausfall oder Defekt der Registrierkasse kann die Kassenlade mit einem

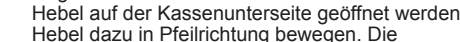

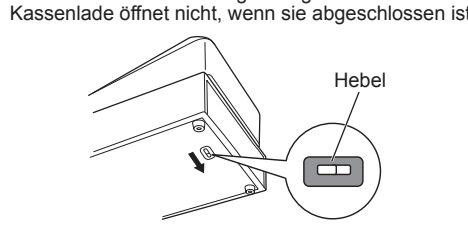